## **Dogodek lahko dodate na dva načina:**

- 1. Dodate ga lahko s klikom na **+ Nov** in v zgornji vrstici in izberete **Dogodek** ali v levem meniju poiščeš **Dogodki** in klikneš **Dodaj nov**.
	- a) **+ Nov**

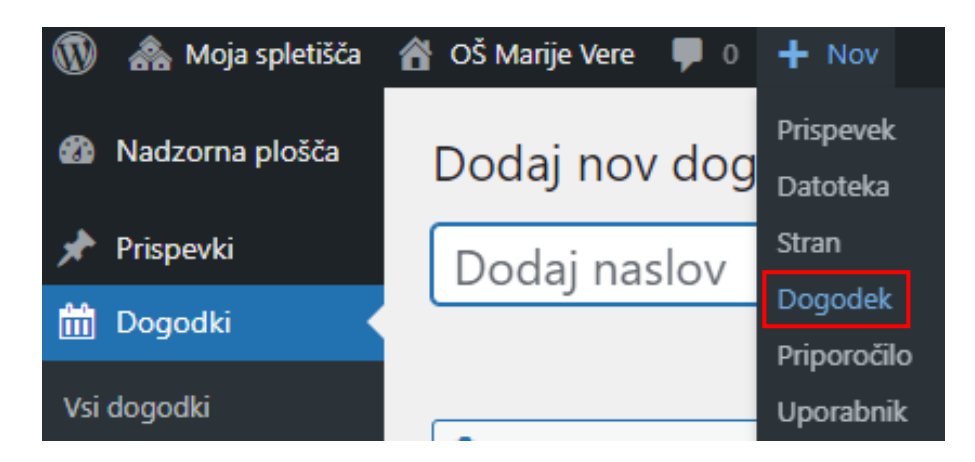

b) **Dogodki** → **Add New**

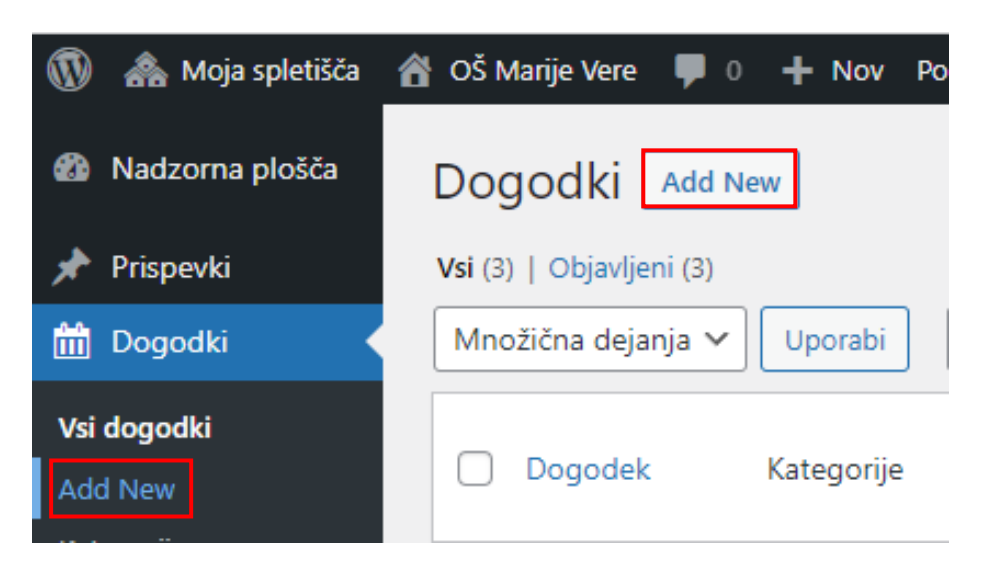

2. S klikom na **Vsi dogodki** se vam prikažejo vsi dogodki oz. novice.

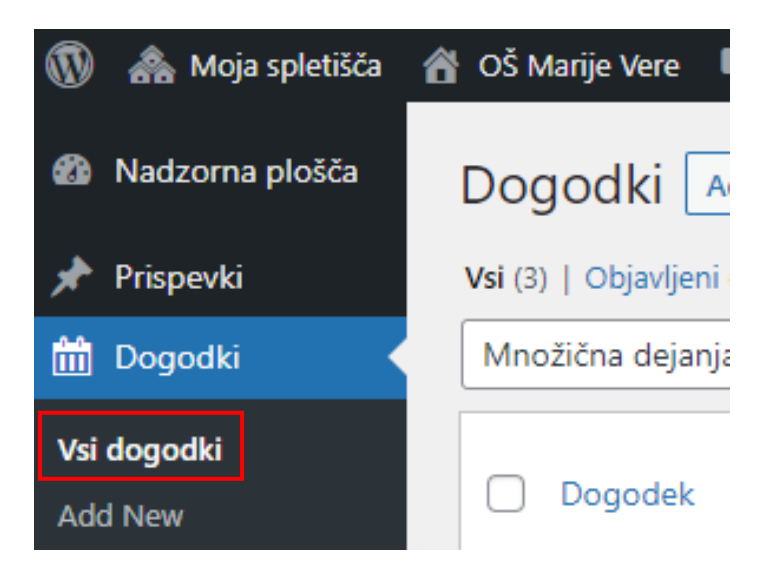

## **Urejane dogodka**

1. S klikom na **Dodaj naslov** določite naslov dogodka. Spodaj pod naslovom, kjer imate prazno belo polje napišete besedilo.

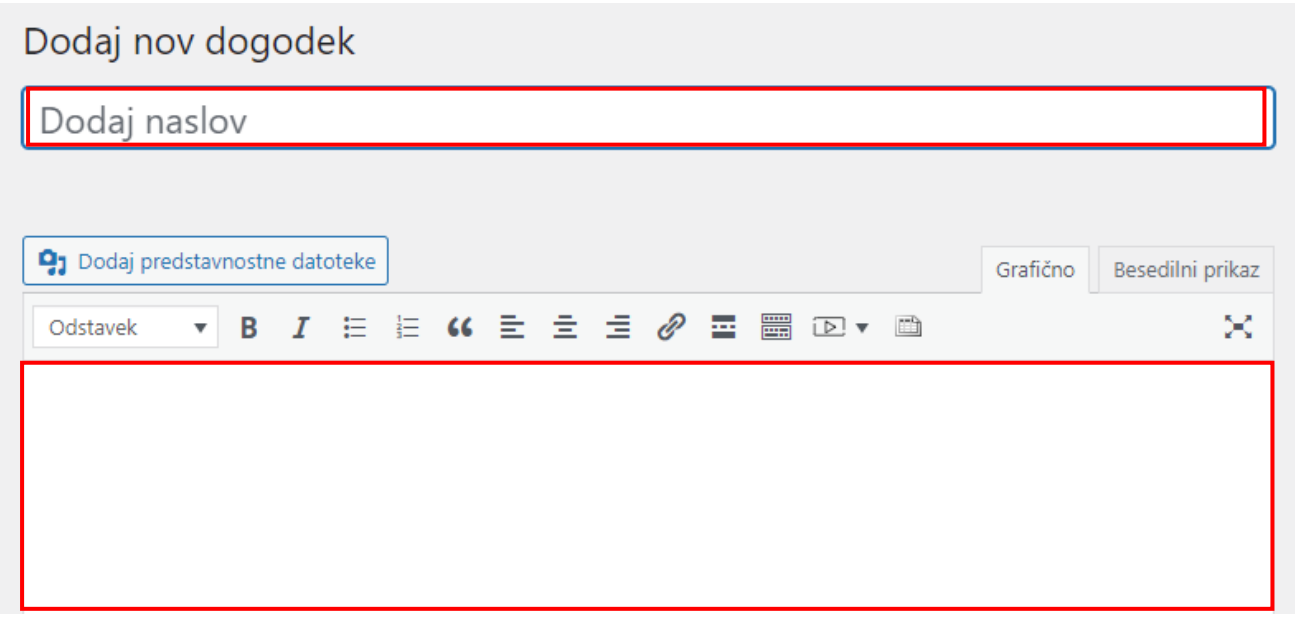

2. **Besedilo** lahko **poljubno uredite**: B – odebelite, I – ležeče, ustvarite seznam, dodate hiperpovezavo vstavite video in podobno. V primeru, da želite spremeniti barvo pisave, vstaviti tabelo, dodati posebne simbole, kliknite na **Preklop orodne vrstice**.

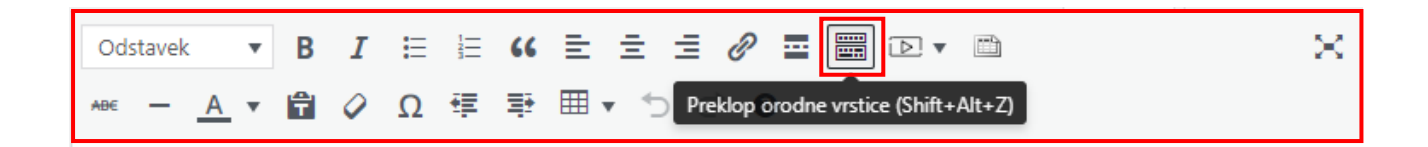

3. Spodaj lahko določite **Event Layout** (postavitev strani dogodka), predlagam da izberete **Sidebar on both sides**.

**Event Layout** 

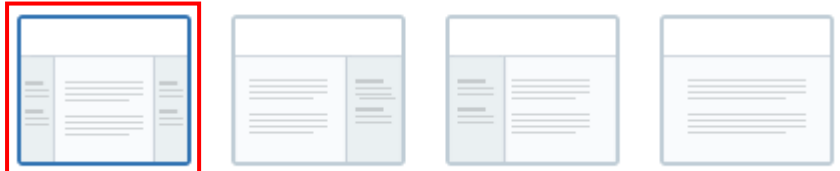

4. Obvezno določite **Podrobnosti dogodka**: Datum in čas, Ponovitev, Kraj dogodka

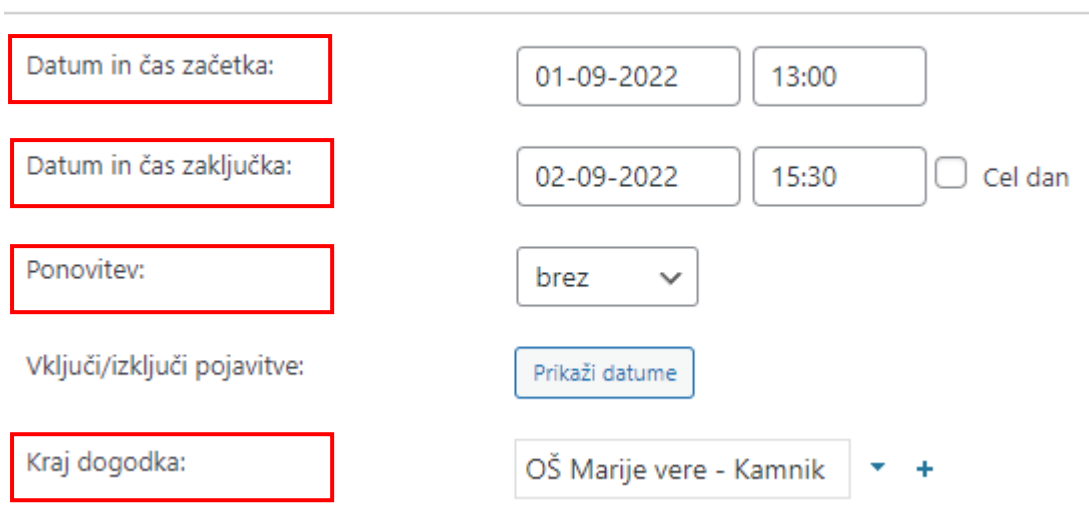

5. Na desni strani sedaj lahko spremenite datum in čas objave v meniju **Objavi**. Torej ni potrebno, da je dogodek objavljen takoj (tako je privzeto), ampak lahko datum objave dogodka nastavite po lastni volji (npr. 10. September 2022 on 8:15). Ko vse to uredite, kliknite na gumb **Objavi** oziroma, če boste dogodek predhodno že objavili in ga nato ponovno urejali potem kliknete na gumb **Posodobi**.

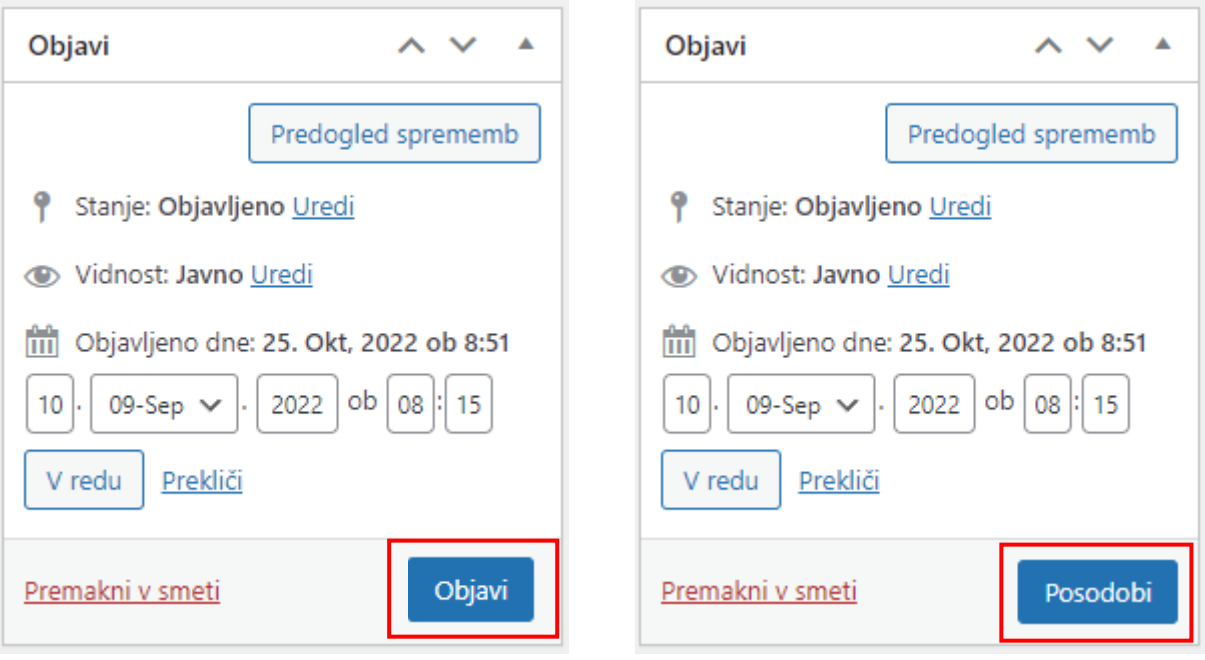

## Podrobnosti dogodka